# WOODIE MIT SOFORTDRUCK

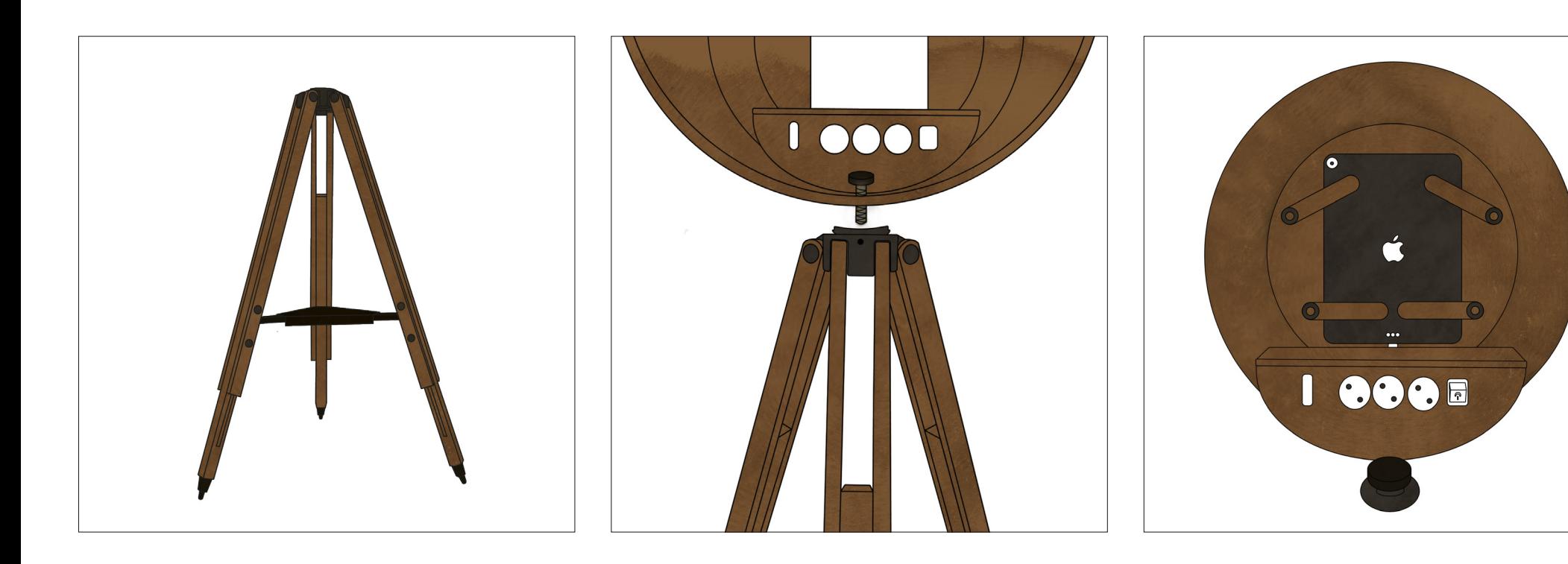

Schritt 1: Klappen Sie das Stativ aus und legen sie die schwarze Metallplatte wie auf dem Bild in die Mitte des Stativs.

Schritt 2: Setzen Sie den Kopf auf das Stativ. Der schwarze Punkt auf dem Stativ ist hinten. Dabei schrauben Sie die Gewindeschraube von oben durch das Loch in die Stativ-Halterung. Stecken sie anschließend das weiße Stromkabel an den Strom an.

Schritt 3:

Schalten Sie das Tablet ein und schließen Sie das Stromkabel an. Setzen sie es anschließend wie im Bild in die dafür vorgesehene Halterung ein. Die unteren Hebel müssen zuerst umgeklappt werden.

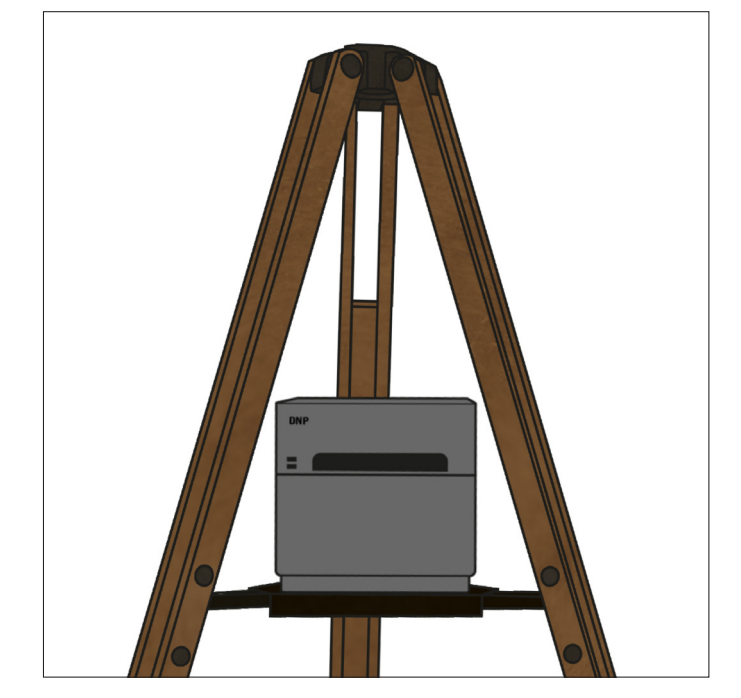

### Schritt 4:

Drucker auf der Platte, unter Woodie platzieren. Stromkabel anschließen und die Auffangschale am Auswurfsschlitz befestigen.

## Schritt 5:

Papierrolle auf die Vorrichtung setzen und zusammen klicken. Dann die Papierrolle hinter der Frontklappe des Druckers einsetzen. Entfernen Sie das Siegel, legen Sie eine Hand auf das Papier und drehen Sie das Papier in Pfeilrichtung und führen Sie die Führungskante soweit ein, bis ein Piepton ertönt.

Schritt 6:

Um das Farbband einzulegen, öffnen Sie die obere Klappe und setzen es wie auf dem Bild dargestellt ein. Klappe wieder schließen und der Drucker gibt dann 3 leere Blätter aus, um Fingerabdrücke und Papierfehler zu vermeiden.

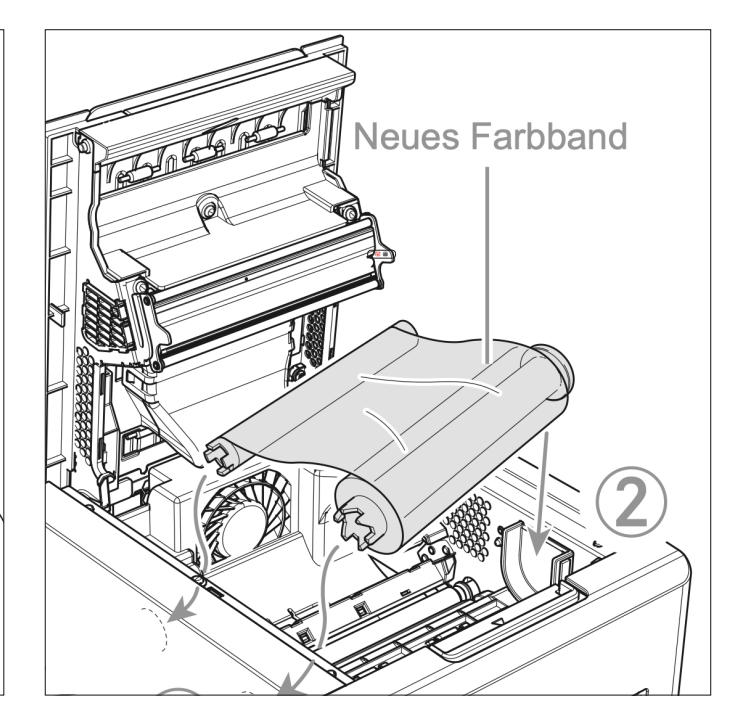

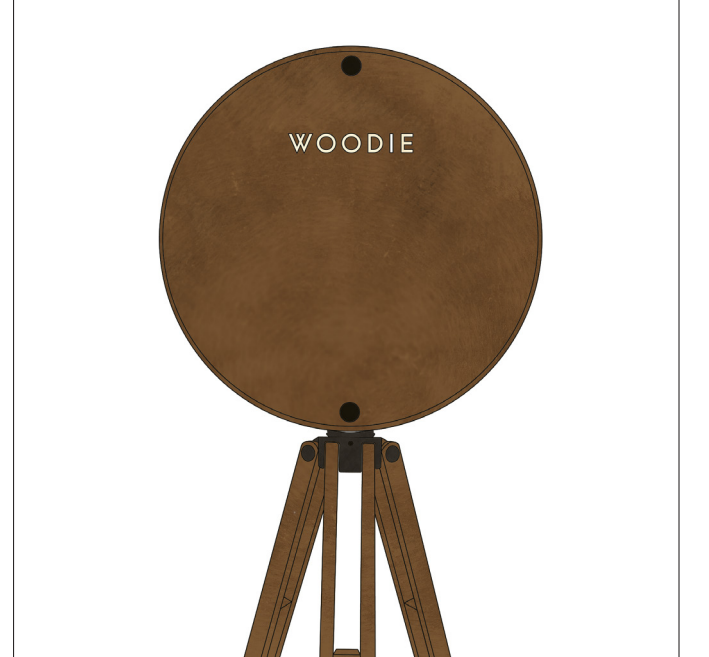

Schritt 8: Verschließt nun mit den 2 Gewindeschrauben das Rückenteile an das Gehäuße.

# Schritt 9:

Jetzt begeben wir uns auf die Vorderseite von Woodie. Nun wählt man auf dem Tablet das **Woodie\_Drucker** Wlan aus. Passwort: **woodie123**

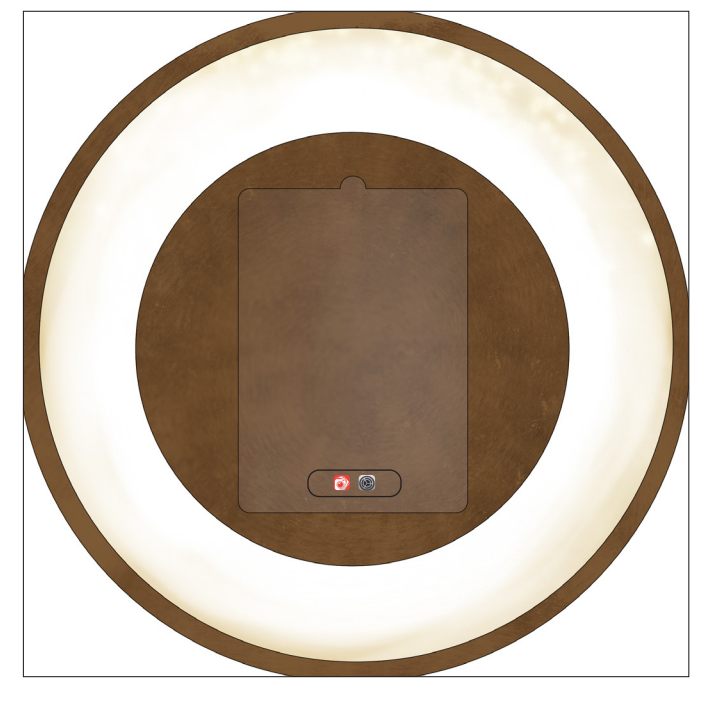

Schritt 8:

Jetzt ist Woodie Einsatzbereit und Ihr könnt die App am unteren Bildschirmrand auf dem Tablet öffnen. Wählt nun euren Namen am linken Bildschirmrand, und startet den Fotobox Modus, in dem Ihr auf : Launch event drückt. Jetzt kann es los gehen.